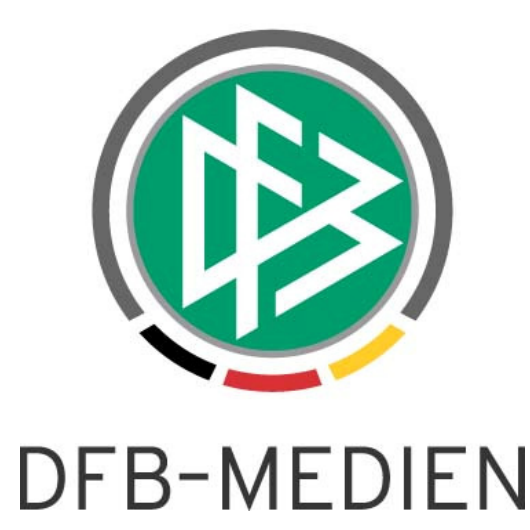

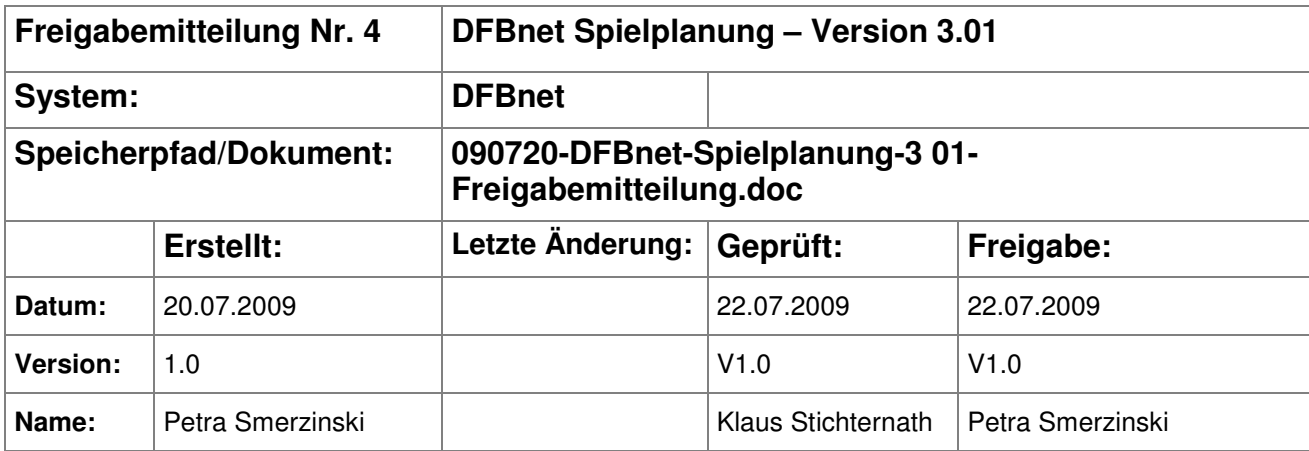

#### © 2009 DFB Medien GmbH & Co. KG

Alle Texte und Abbildungen wurden mit größter Sorgfalt erarbeitet, dennoch können etwaige Fehler nicht ausgeschlossen werden. Eine Haftung der DFB Medien, gleich aus welchem Rechtsgrund, für Schäden oder Folgeschäden, die aus der An- und Verwendung der in diesem Dokument gegebenen Informationen entstehen können, ist ausgeschlossen.

Das Dokument ist urheberrechtlich geschützt. Die Weitergabe sowie die Veröffentlichung dieser Unterlage, ist ohne die ausdrückliche und schriftliche Genehmigung DFB Medien nicht gestattet. Zuwiderhandlungen verpflichten zu Schadensersatz. Alle Rechte für den Fall der Patenterteilung oder der GM-Eintragung vorbehalten.

Die in diesem Dokument verwendeten Soft- und Hardwarebezeichnungen sind in den meisten Fällen auch eingetragene Warenzeichen und unterliegen als solche den gesetzlichen Bestimmungen.

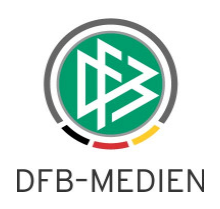

# Inhaltsverzeichnis

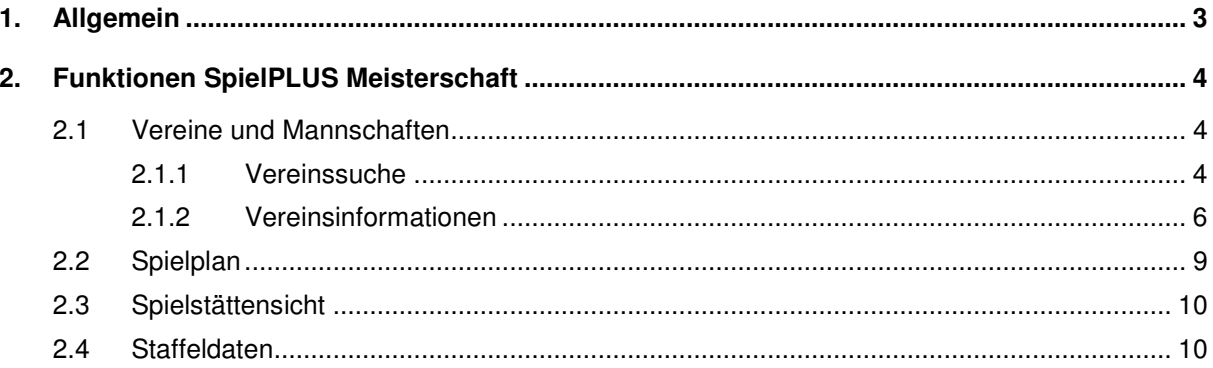

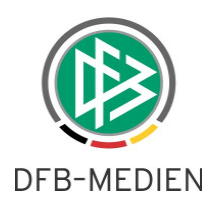

# **1. Allgemein**

Diese Freigabemitteilung enthält die neuen Funktionen im Bereich SpielPLUS Meisterschaft und SpielPLUS Spielplanung und Ergebnismeldung.

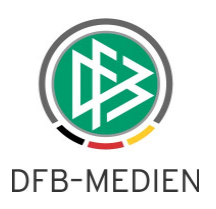

# **2. Funktionen SpielPLUS Meisterschaft**

# **2.1 Vereine und Mannschaften**

## **2.1.1 Vereinssuche**

Mit der Version 3.01 ist es auch dem Spielplaner im Bereich Meisterschaft möglich, z.B. Vereinsspielpläne und Mannschaftsspielpläne abzurufen und zu drucken. Hierzu existiert unterhalb des Menüpunktes "Meisterschaft" ein Menüpunkt "Vereine".

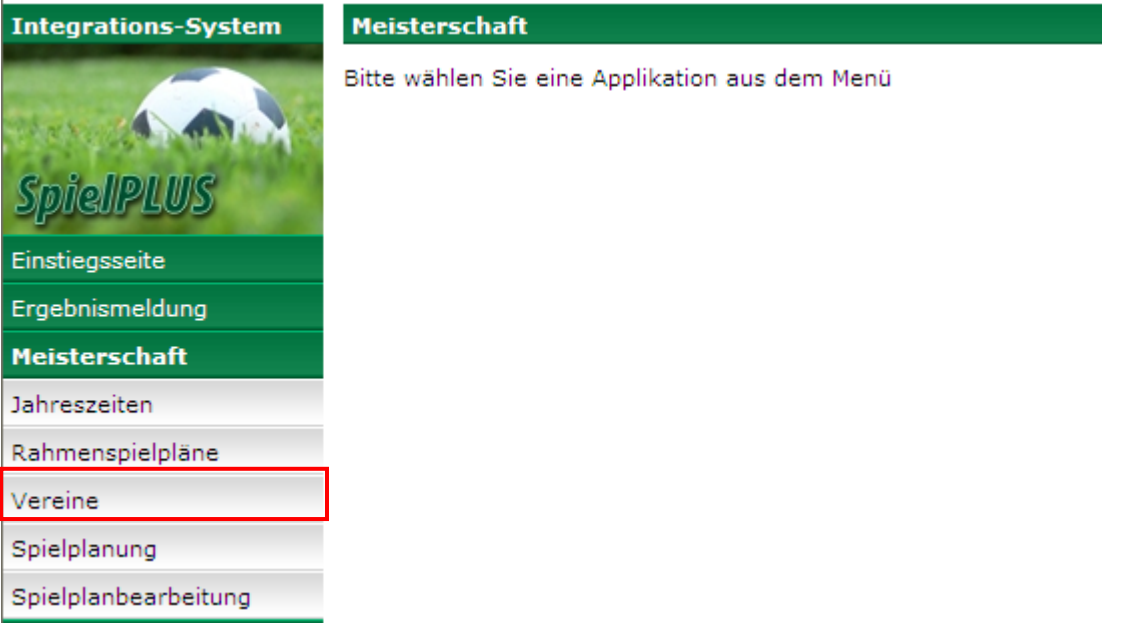

Abbildung 1 EInstieg in die Vereinssicht

Mit Klick auf diesen Menüpunkt gelangt man in die Vereinssuche. Diese ist bereits aus der Ergebnismeldung bekannt.

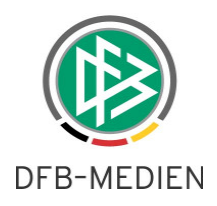

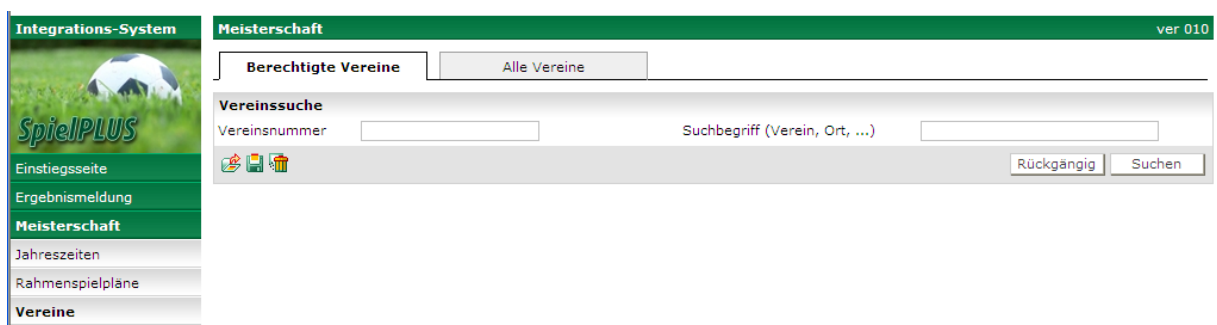

Abbildung 2 Vereinssuche

Wie bereits bekannt kann der Anwender nun in seinem Berechtigungsbereich oder im gesamten DFBnet Vereinsbestand suchen. Die Suche kann über die Eingabe der Vereinsnummer –auch linksbündig unvollständig- erfolgen oder über einen Suchbegriff.

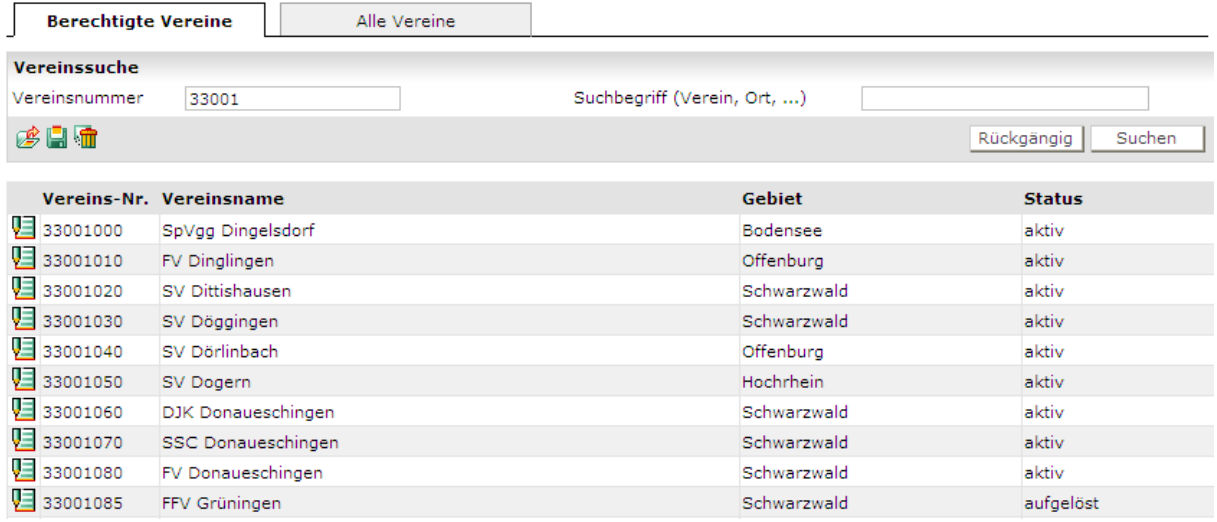

Abbildung 3 Suche über eine verkürzte Vereinsnummer

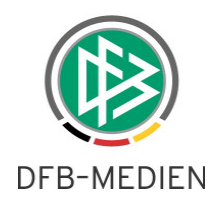

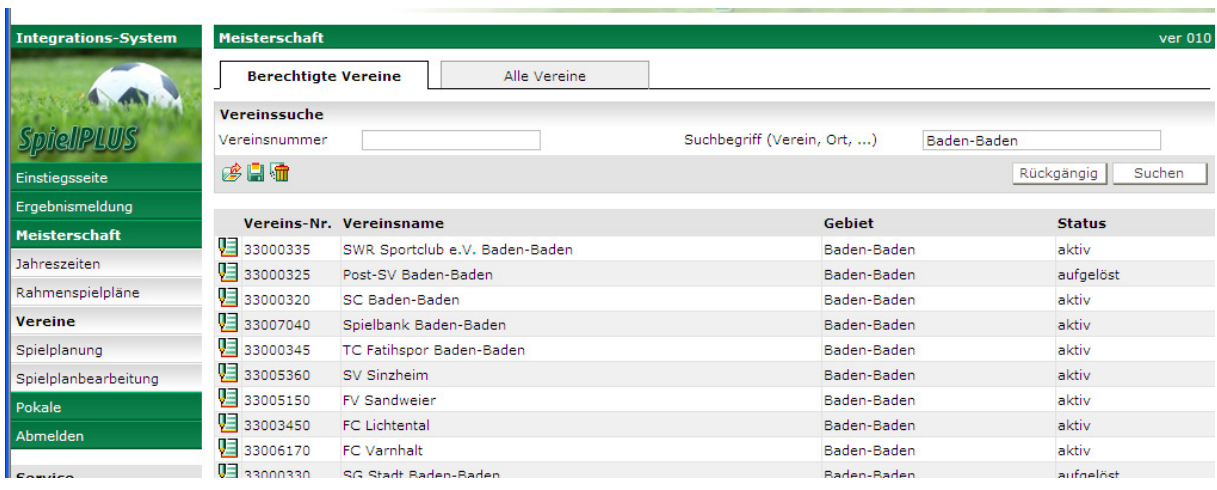

Abbildung 4 Suche über einen Suchbegriff (hier der Ort)

Beide Suchkriterien können mit einer UND-Suche verbunden werden.

## **2.1.2 Vereinsinformationen**

Nach der Auswahl eines Vereins aus de Trefferliste der Vereinssuche kommt man in den Bereich der Vereinsinformationen. Diese sind aufgeteilt in

- Stammdaten
- Vereinspielplan
- Mannschaften des Vereins

#### **2.1.2.1 Stammdaten**

Auf diesem Karteikartenreiter werden die Stammdaten des Vereins angezeigt, wie sie über die DFBnet Verbandsverwaltung gepflegt wurden.

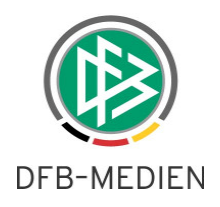

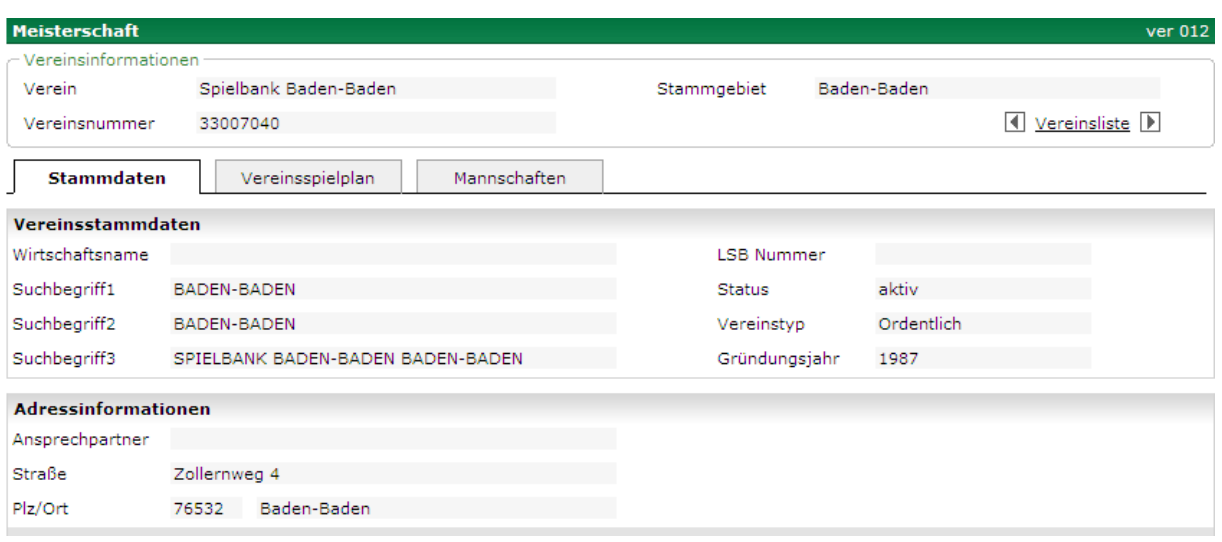

Abbildung 5 Vereinsstammdaten am Beispiel Spielbank Baden-Baden

Achtung: die 3 Suchbegriffe sind wichtig, da jede Vereinssuche auch die 3 Suchbegriffe sowohl im DFBnet als auch auf fussball.de durchsucht.

#### **2.1.2.2 Vereins-Mannschaftsspielplan**

Über diesen Karteikartenreiter kann der Vereinsspielplan abgerufen und gedruckt werden. Diese Funktion ist bereits aus der Ergebnismeldung bekannt. Es wird an dieser Stelle darauf verwiesen.

Wählt man genau eine Mannschaft aus, erhält man den entsprechenden Mannschaftsspielplan.

Über den "Drucken" Button kann als Datumsbereich auch die gesamte Saison ausgewählt werden.

#### **2.1.2.3 Mannschaften**

Über diesen Karteikartenreiter kann sich der Anwender einen Überblick über die Mannschaften des ausgewählten Vereins verschaffen. Hier wird auch aufgelistet, in welchen Wettbewerben die jeweilige Mannschaft antritt.

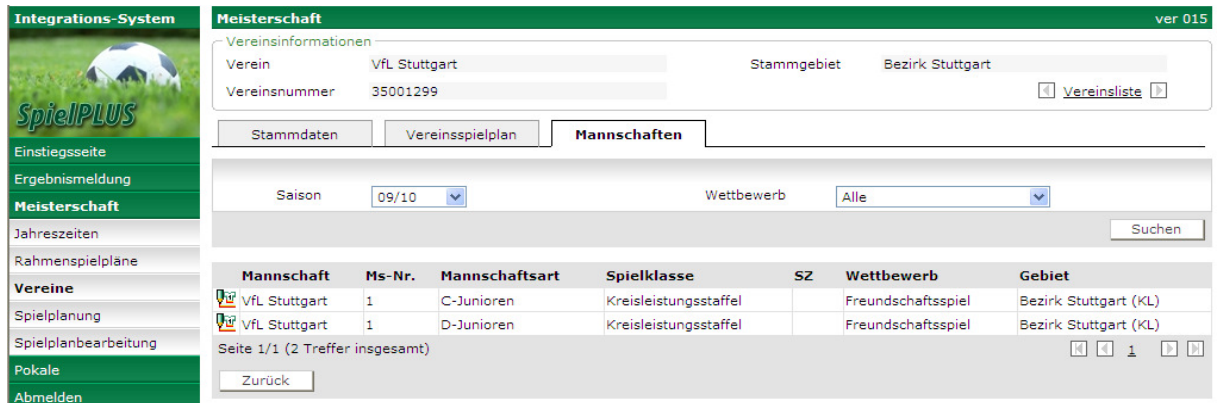

#### DFB Medien GmbH & Co. KG 27. November 2009 7 / 10

090720-DFBnet-Spielplanung-3 01-Freigabemitteilung.doc

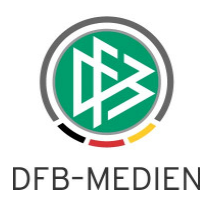

Achtung: Im Moment werden hier nur die Wettbewerbe angezeigt, deren Staffeln bereits im Status "Spielbetrieb aufgenommen" sind. Hier werden alle Wettbewerbe angezeigt, auch die noch nicht freigegebenen.

Sie können über Filter die Saison bestimmen und den Wettbewerbstyp auswählen, um sich z.B. einen Überblick über die in der Meisterschaft vergebenen Schlüsselzahlen der Mannschaften eines Vereins zu verschaffen.

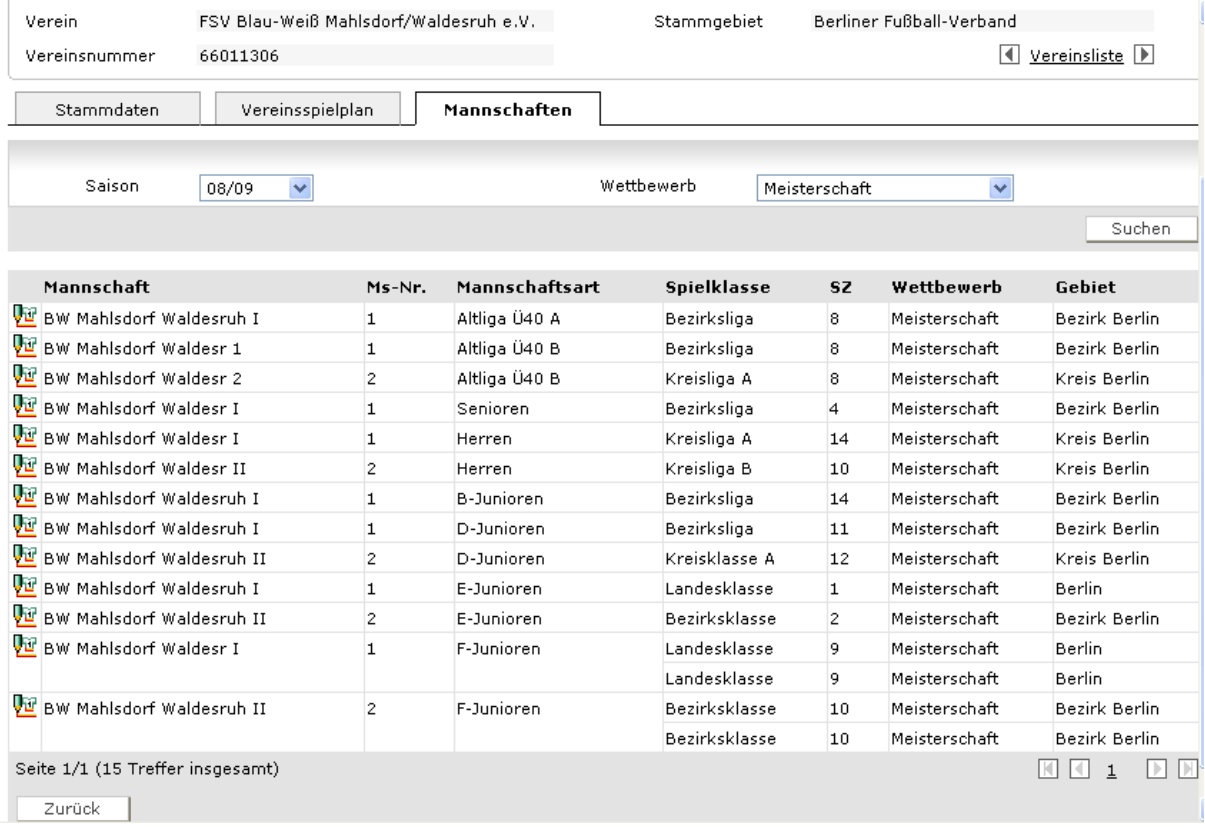

## **2.1.2.4 Mannschafts-Details**

Mit Klick auf das Bearbeiten-Icon **W** wechselt man in die Mannschaftsdetails dieser Mannschaft: Hier werden die Karteikarten:

- Sollanstoßzeiten
- Spielstättenkalender
- Mannschaftsspielplan

Aufgeklappt.

Ob die Daten vom Anwender tatsächlich bearbeitet werden können, hängt natürlich von den entsprechenden Datenrechten ab.

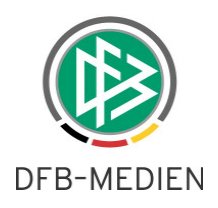

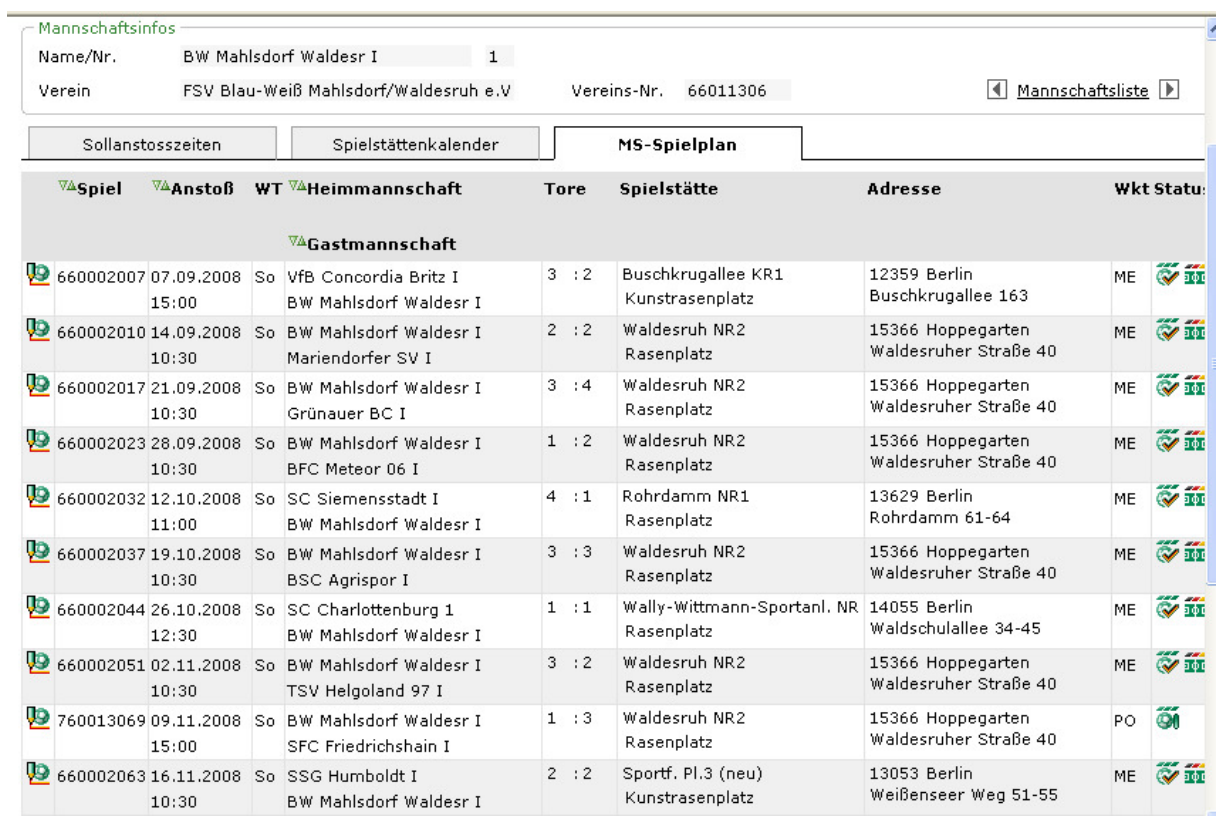

### Abbildung 6

Achtung: Im Gegensatz zum Mannschaftsspielplan in der Ergebnismeldung werden hier auch die Spiele von noch nicht freigegebenen Staffeln gezeigt.

# **2.2 Spielplan**

Es ist nun auch in der Spielplanung möglich, in der Spielesicht (sppl016) über die einzelnen Spieltage zu blättern.

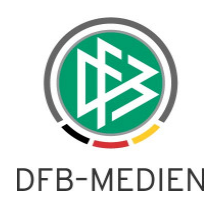

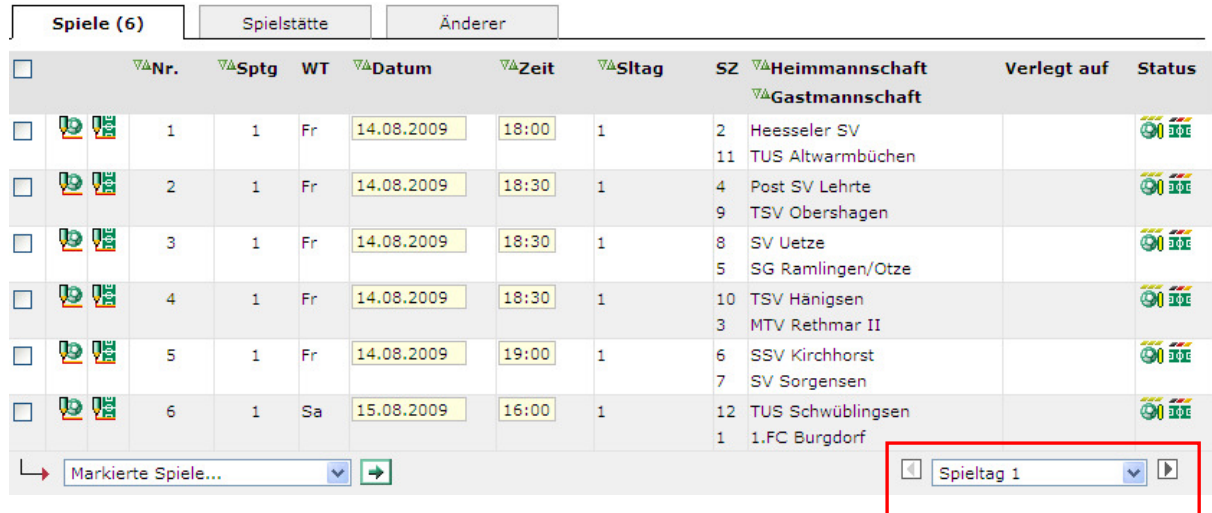

Abbildung 7 Blättern über die Spieltage

## **2.3 Spielstättensicht**

Das Datumsintervall der Spielstättensicht ist auf 6 Monate Maximum erweitert worden.

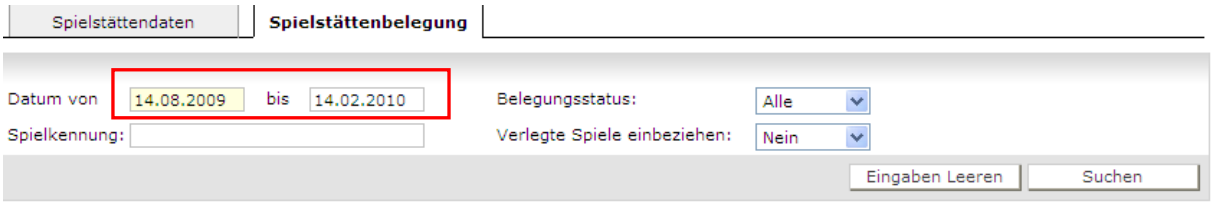

Abbildung 8 Datumsintervall der Spielstättensicht max 6 Monate

## **2.4 Staffeldaten**

Der Modus der Schiedsrichteransetzung (Karteikartenreiter Staffeldaten in sppl014) ist nach Freigabe der Staffel nicht mehr änderbar.

\*\*\*